# Instrukcja użytkowania dla posiadacza karty AP Wilson

[www.apwilson.com](http://www.apwilson.com/)

RHA\_APW Instrukcja użytkowania dla posiadacza karty \_20160916 1

# Spis treści

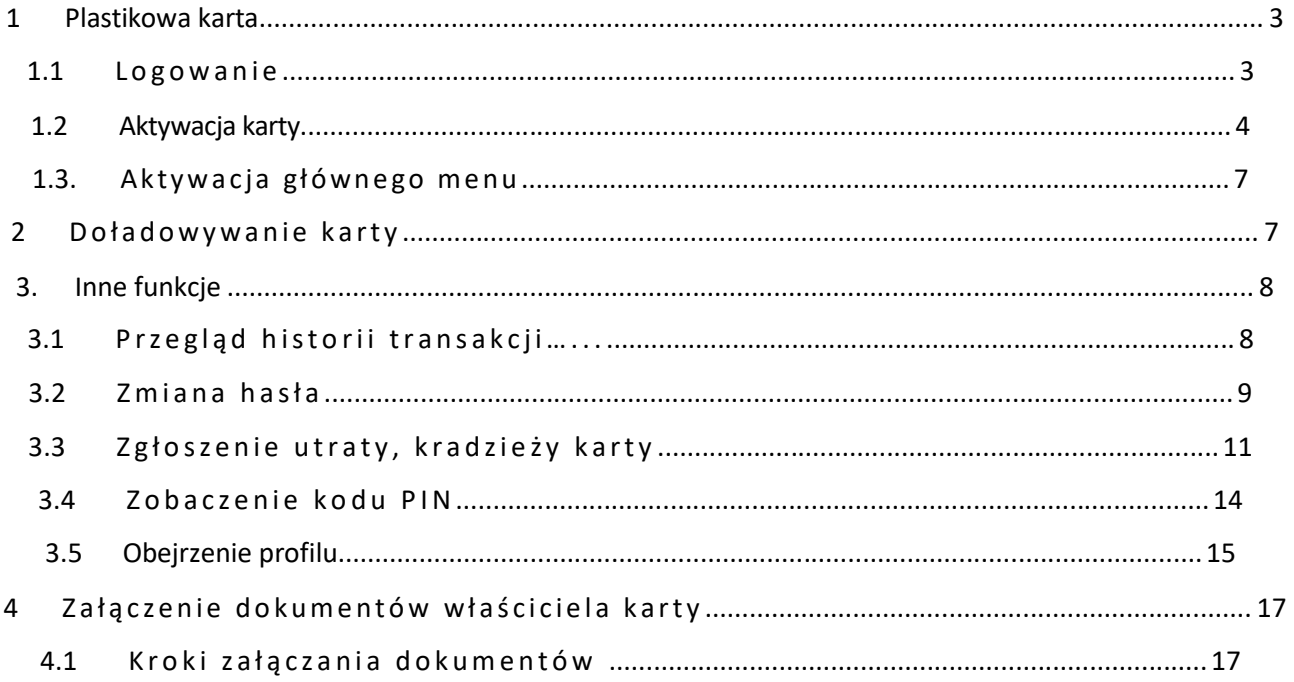

**Informujemy, że stale ulepszamy nasze usługi i dodajemy nowe funkcje i aplikacje, dlatego też dokumentacja od czasu do czasu ulega aktualizacji.** 

#### **1 Plastikowa karta**

#### 1.1 Logowanie

- 1. Proszę odwiedzić stronę www.apwilson.com/rha/ i zalogować się na koncie online.
- 2. Dane potrzebne do logowania zostały wysłane na podany adres e-mailowy, na podstawie zamówienia karty

(Nazwa użytkownika I hasło).

3. Hasło jednorazowego użytku należy zmienić po pierwszym logowaniu. Prosimy wybrać takie hasło, które składa się co najmniej z 7 znaków i zawiera zarówno litery jak i cyfry (minimum 1 cyfrą).

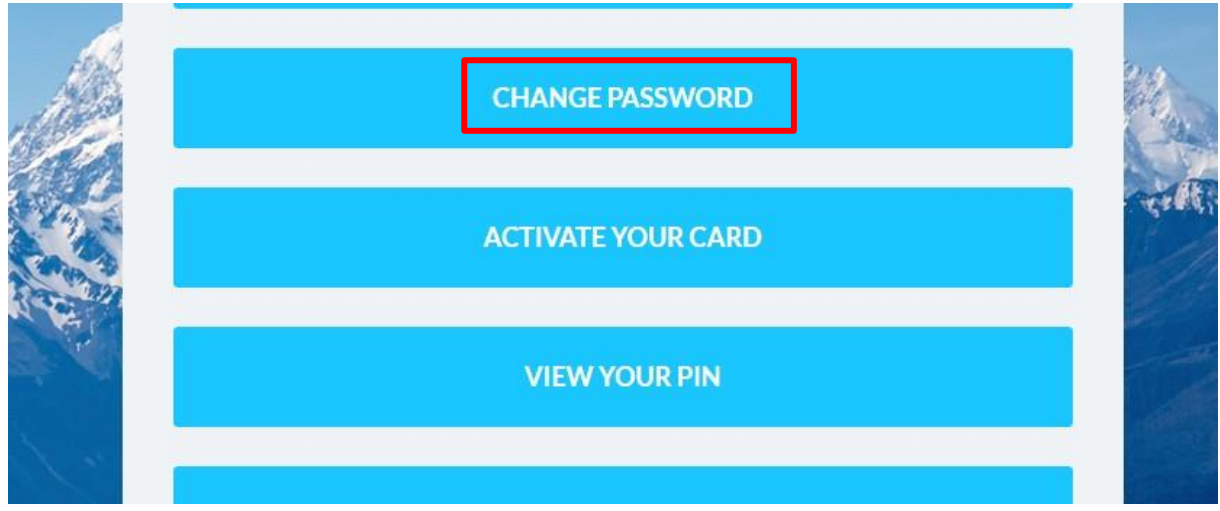

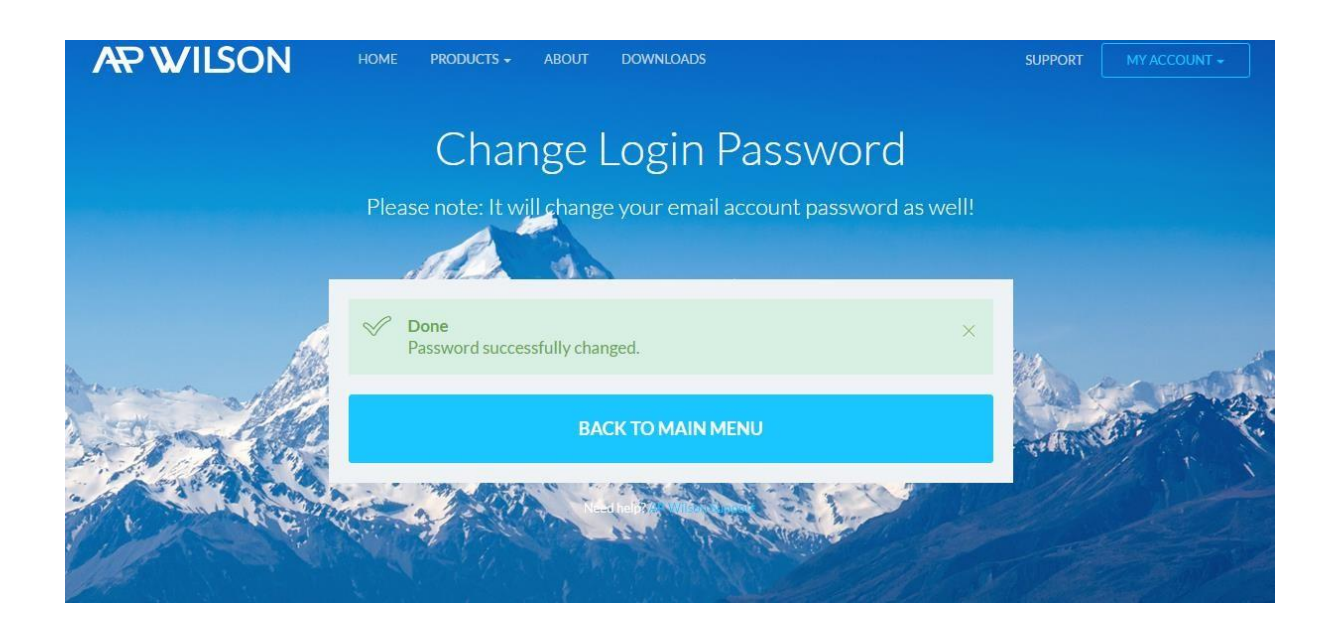

#### **1.2 Aktywacja karty**

Po udanej zmianie hasła można aktywować kartę.

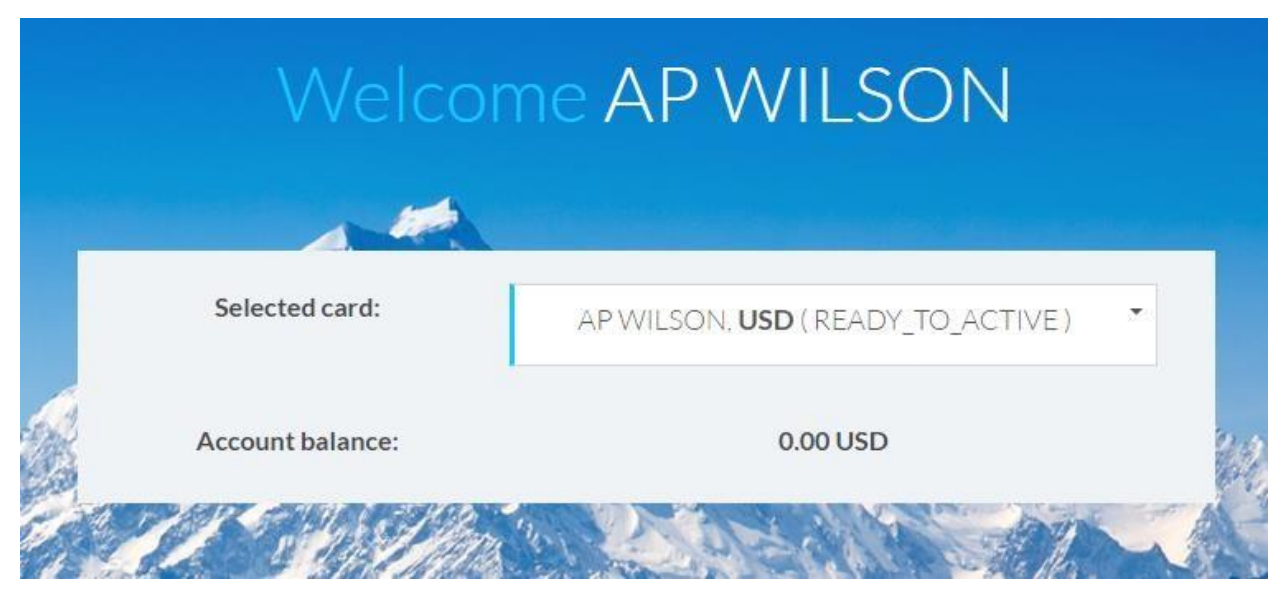

1. Należy wybrać kartę w następujący sposób:

2. Należy wybrać przycisk "Activate Your Card"

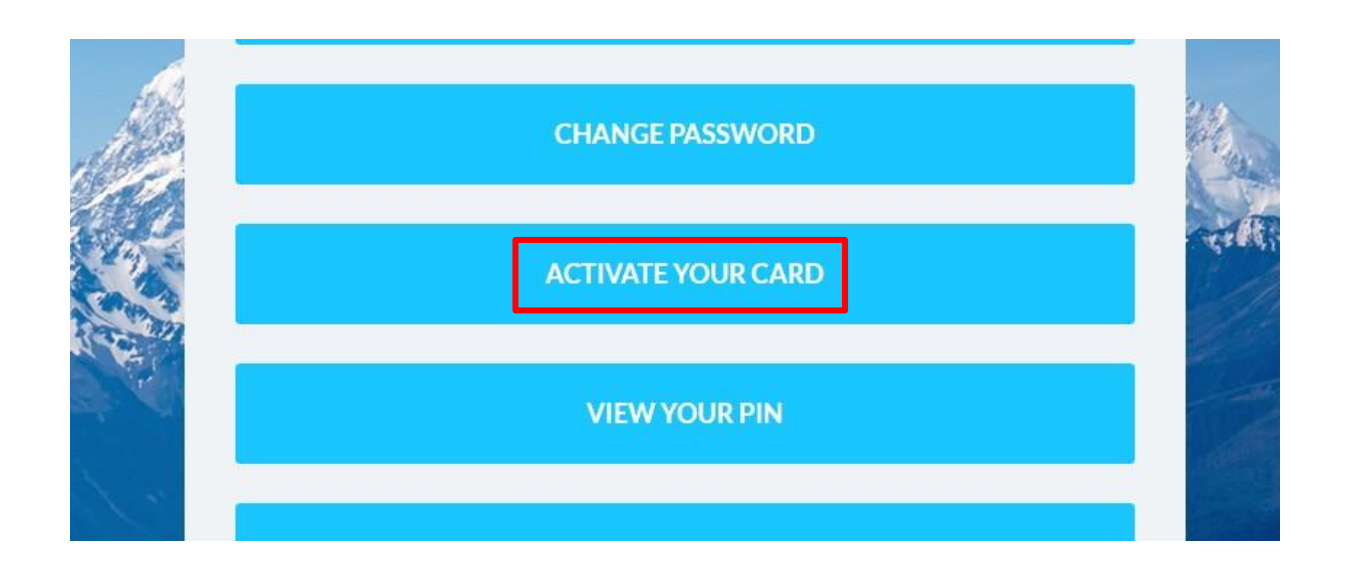

- 3. Przekierowanie na stronę aktywacji
- 4. Proszę podać 4 ostatnie cyfry numeru karty, przeczytać uważnie dokumenty "Terms and Conditions" i "Privacy Policy", a następnie zaznaczyć, że zostają zaakceptowane i przycisnąć na przycisk 'Send'.

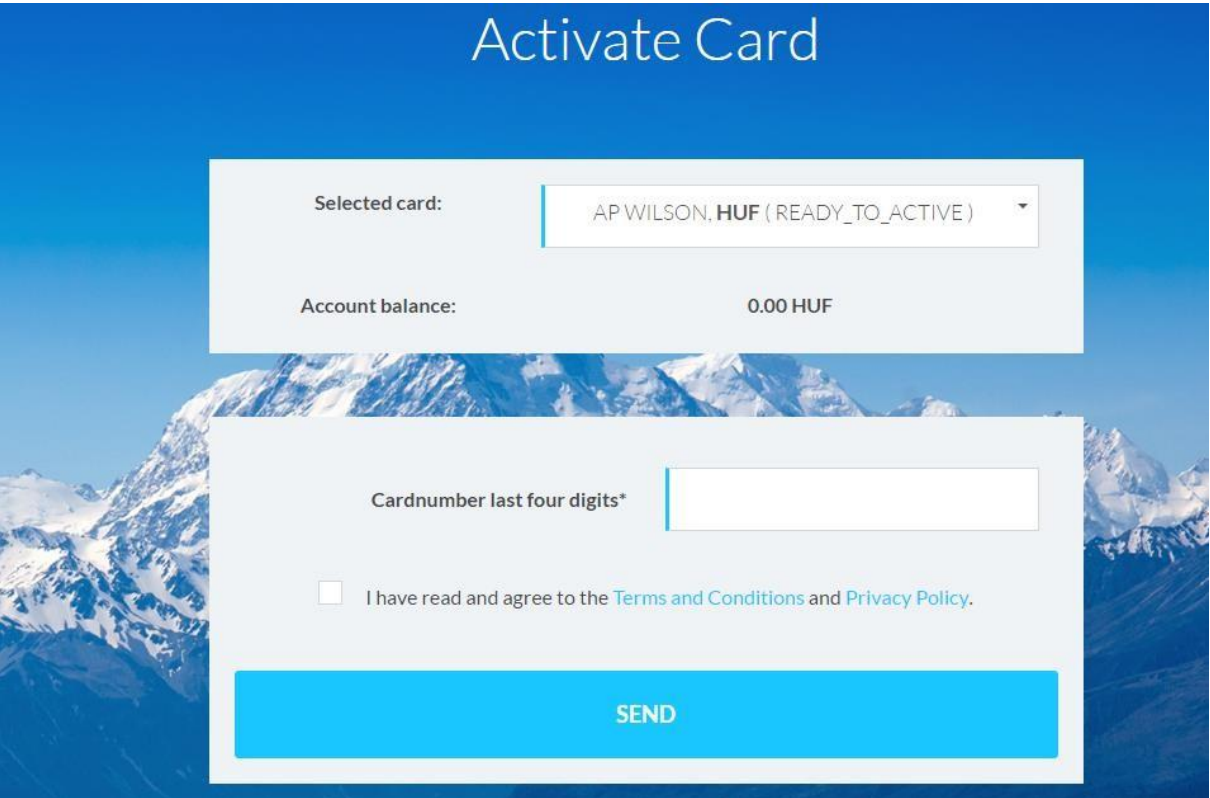

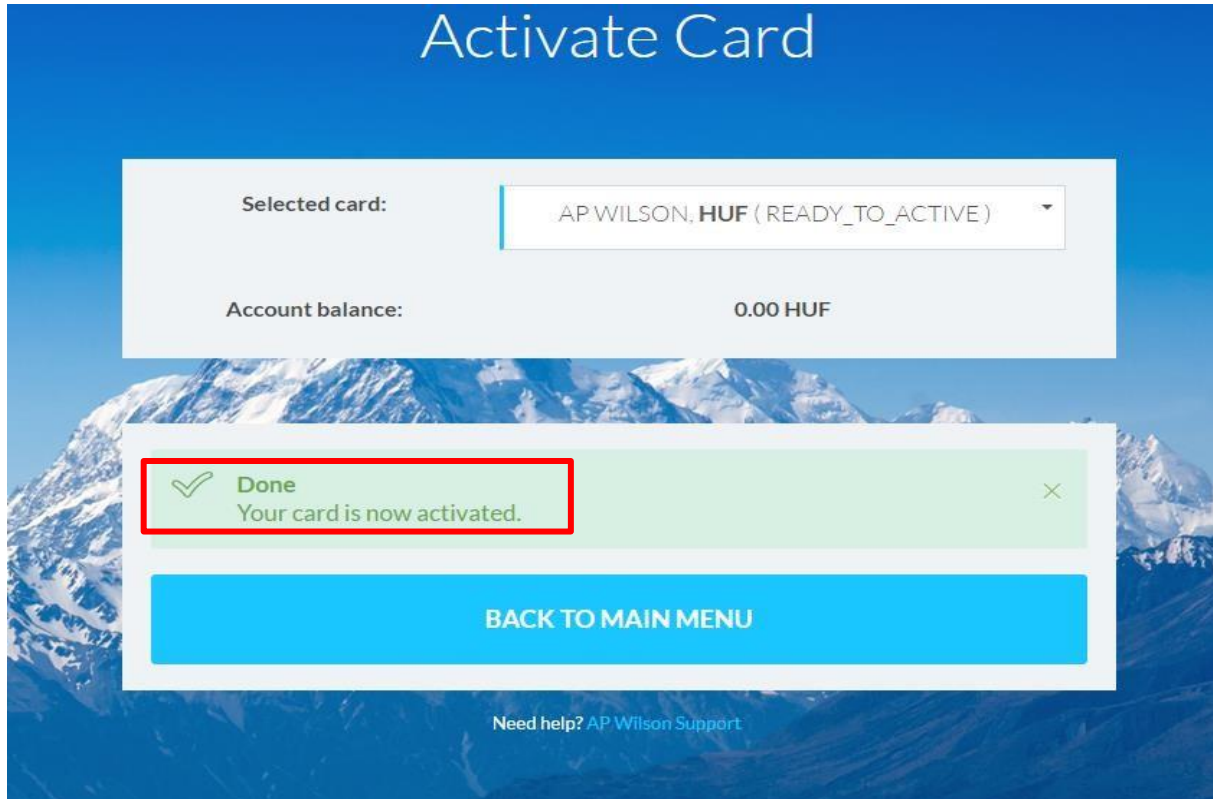

5. Po udanej aktywacji na ekranie pojawia się wiadomość "Your card is now activated".

#### **1.3. Aktywacja głównego menu**

- 1. Prosimy wybrać jedną kartę w celu aktywacji głównego punktu menu
- 2. Po wyborze karty nad punktami menu natychmiast pojawi się Saldo karty (Account Balance). Saldo pokazuje na Państwa karcie wartość voucherów do wykorzystania (voucher value/VV) w walucie karty. Np. Account Balance: 10.000,00 VV (HUF) oznacza, że można wykorzystać 10.000,- HUF.

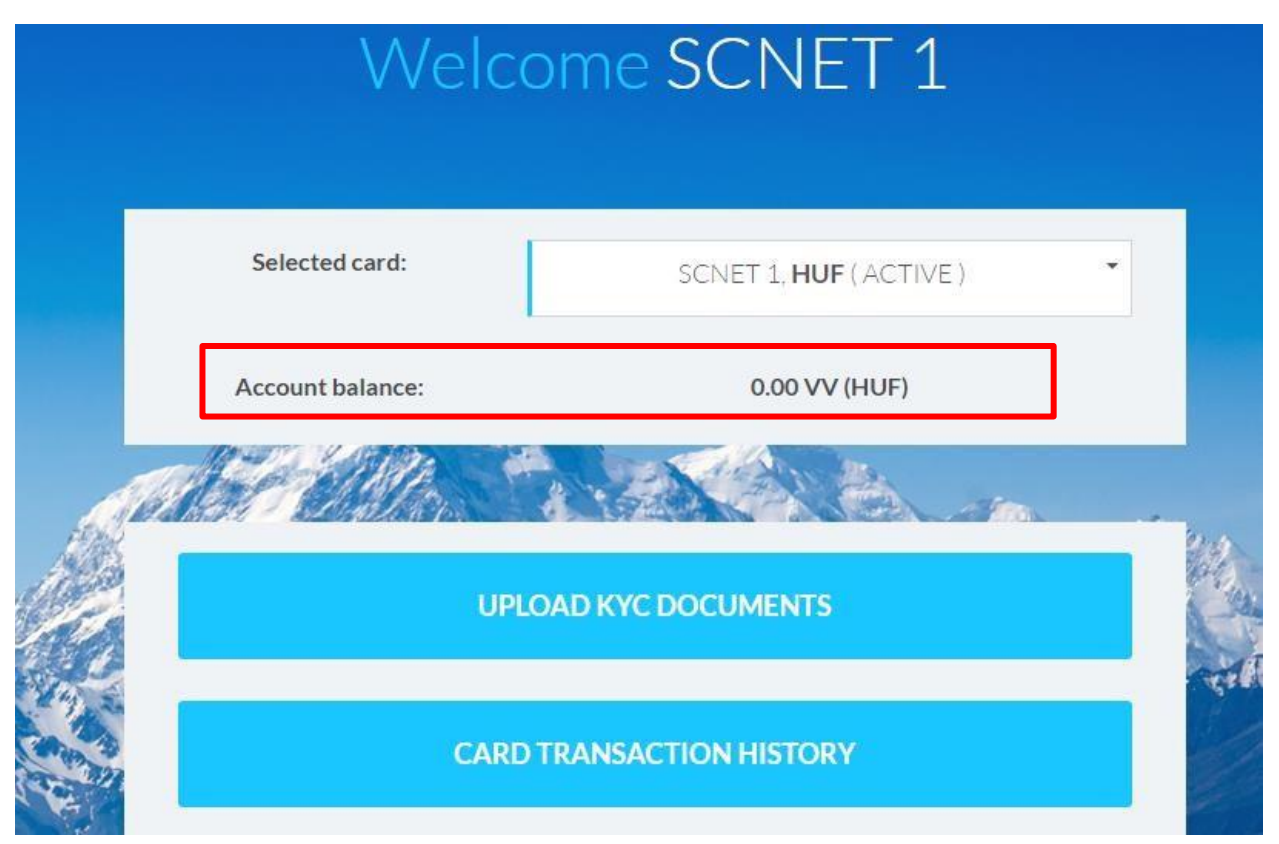

#### **2 Doładowanie karty**

1. Na karcie można umieścić wartość vouchera poprzez biuro internetowe zapewnione przez Pana/Pani partnera biznesowego. Prosimy poszukać w biurze internetowym informacji dotyczących partnera biznesowego lub innych informacji zapewnionych przez partnera.

# **3. Inne funkcje**

## **3.1 P r z e g l ą d h i s t o r i i t r a n s a k c j i**

1. W celu przeglądu historii transakcji należy wybrać z głównego menu 'Card Transaction History'!

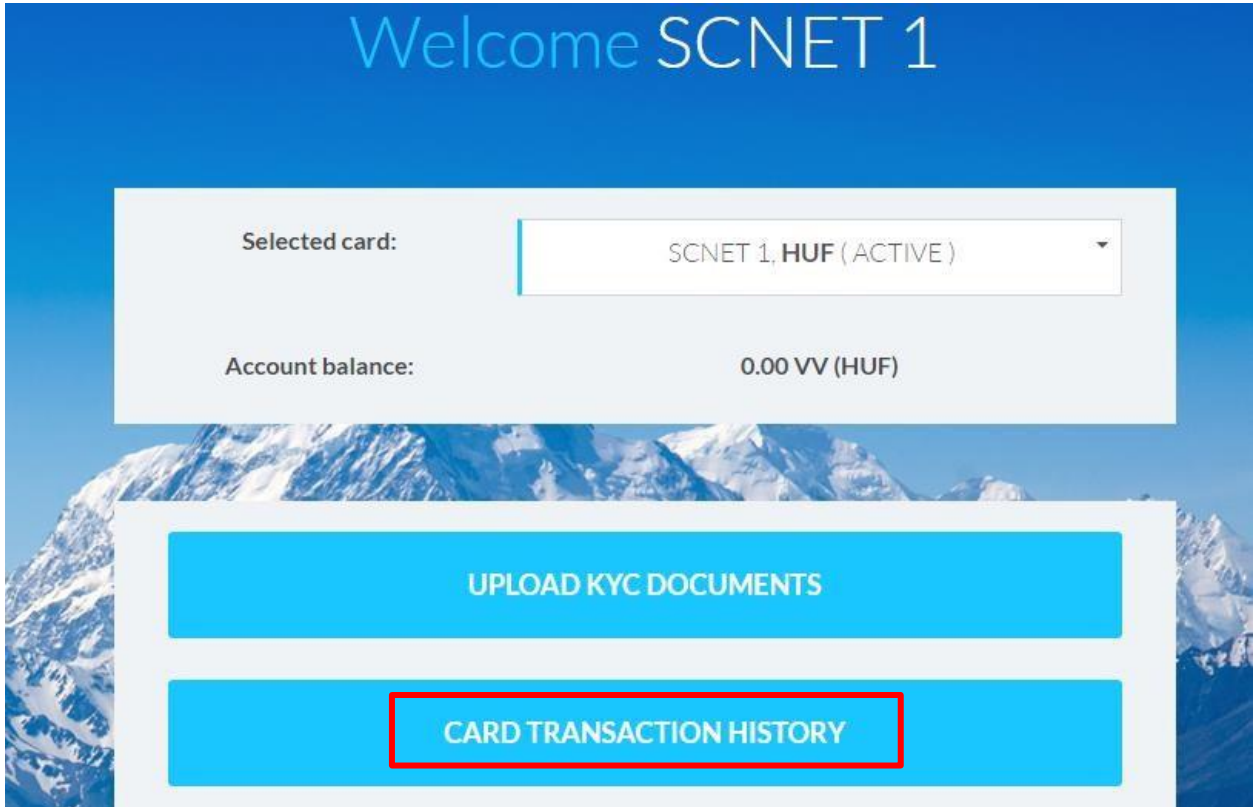

2. Należy wybrać przedział czasu, który chcemy widzieć.

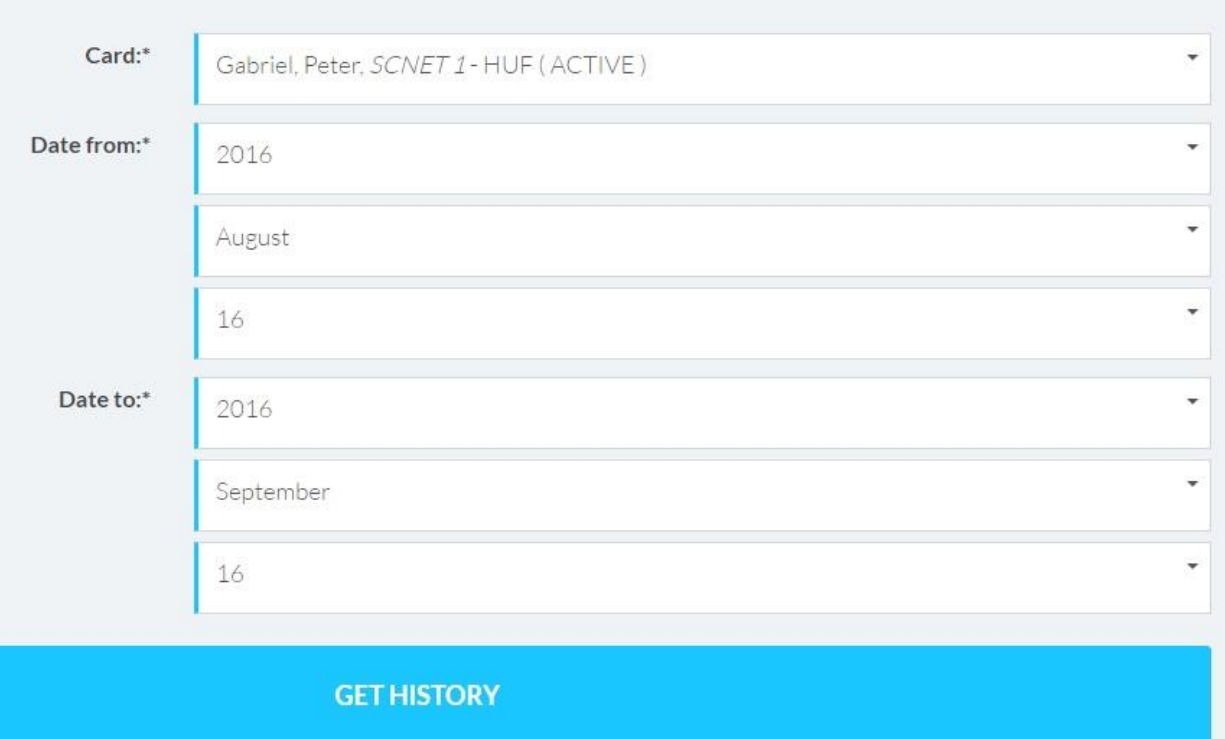

#### **3.2 Zmiana hasła**

**W celu bezpieczeństwa swoje hasło można zmienić w dowolnej chwili.**

1. Należy wybrać w głównym menu 'Change Password'

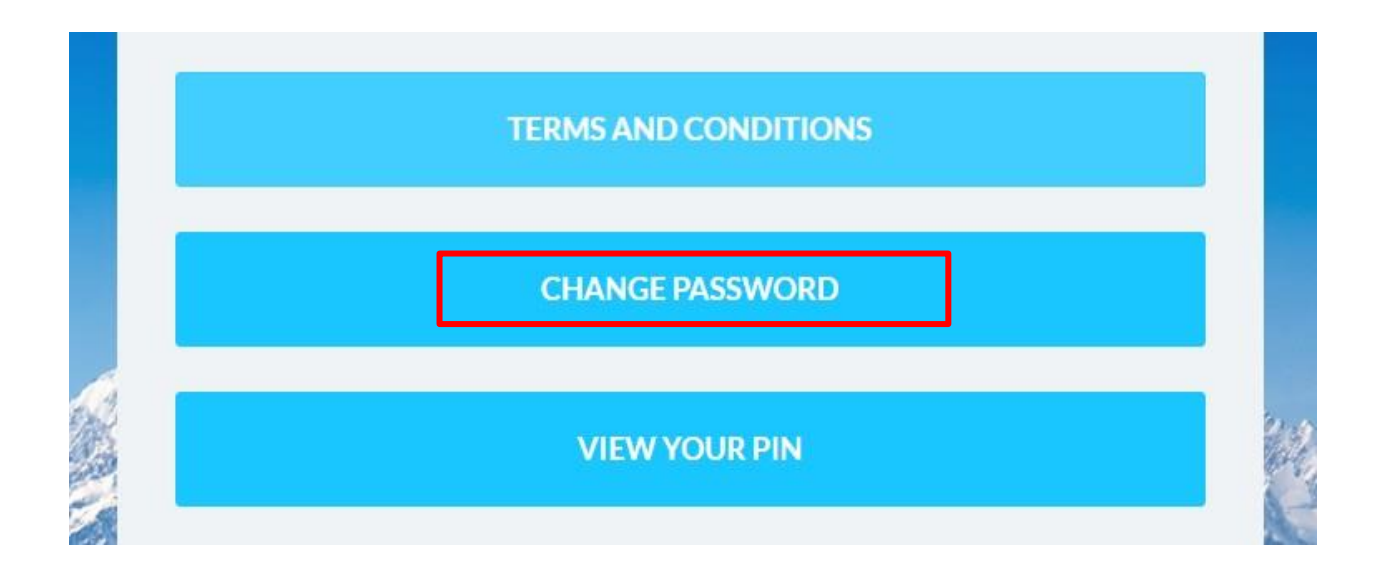

2. W celu zmiany hasła należy postępować zgodnie z poleceniami: Najpierw należy podać stare hasło w polu "Old password", a następnie podać nowe hasło w polu "New password", a potem w celu potwierdzenia wpisać ponownie nowe hasło w polu "New password again" i kliknąć na przycisk "Send".

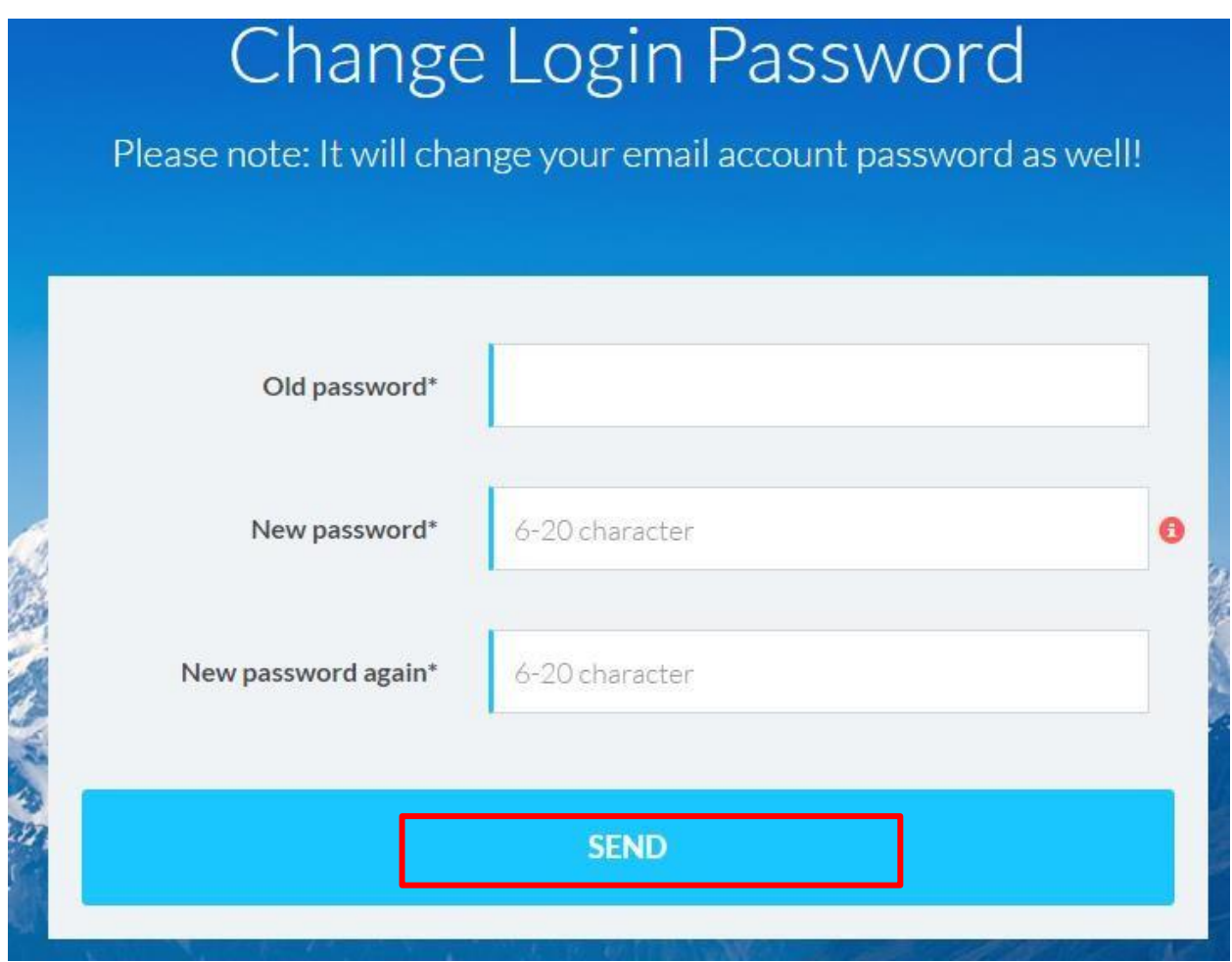

3. Jeśli zmiana powiodła się, wtedy przy następnym i kolejnych logowaniach należy korzystać z nowego hasła.

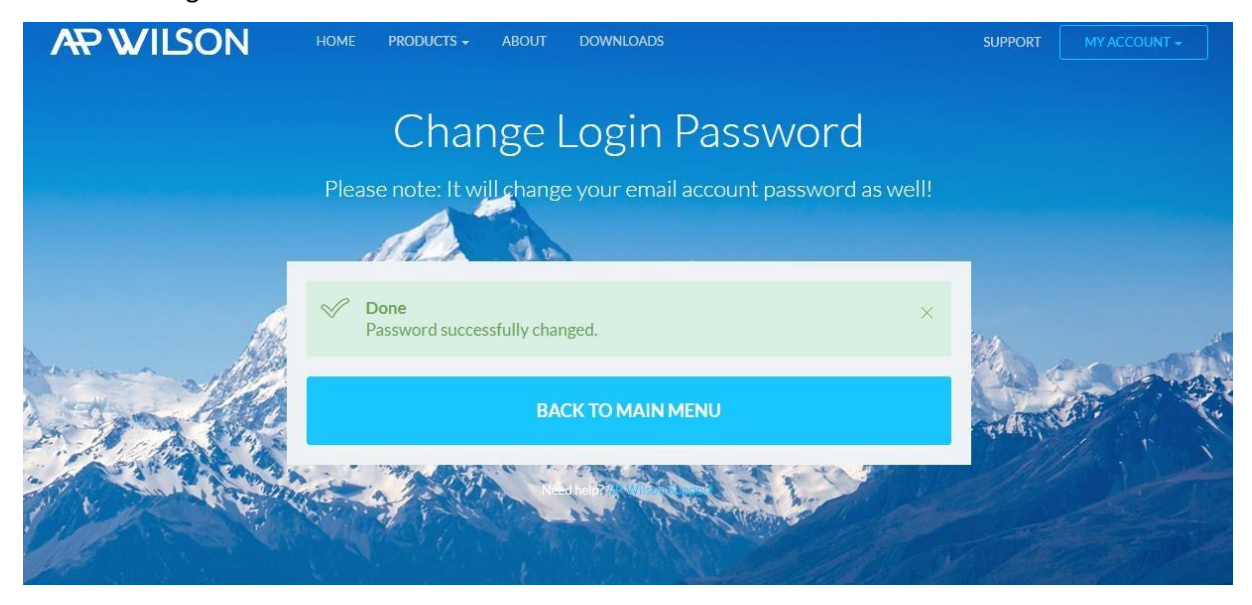

## **3.3 Zgłoszenia zagubienia, kradzieży karty**

W przypadku zagubienia, kradzieży lub uszkodzenia karty, prosimy natychmiast powiadomić nas o tym!

- 1. Należy zalogować się na koncie AP Wilson online [www.apwilson.com/rha](http://www.apwilson.com/rha)
- 2. Wybrać kartę
- 3. Wybrać z głównego menu 'Lost and Stolen'

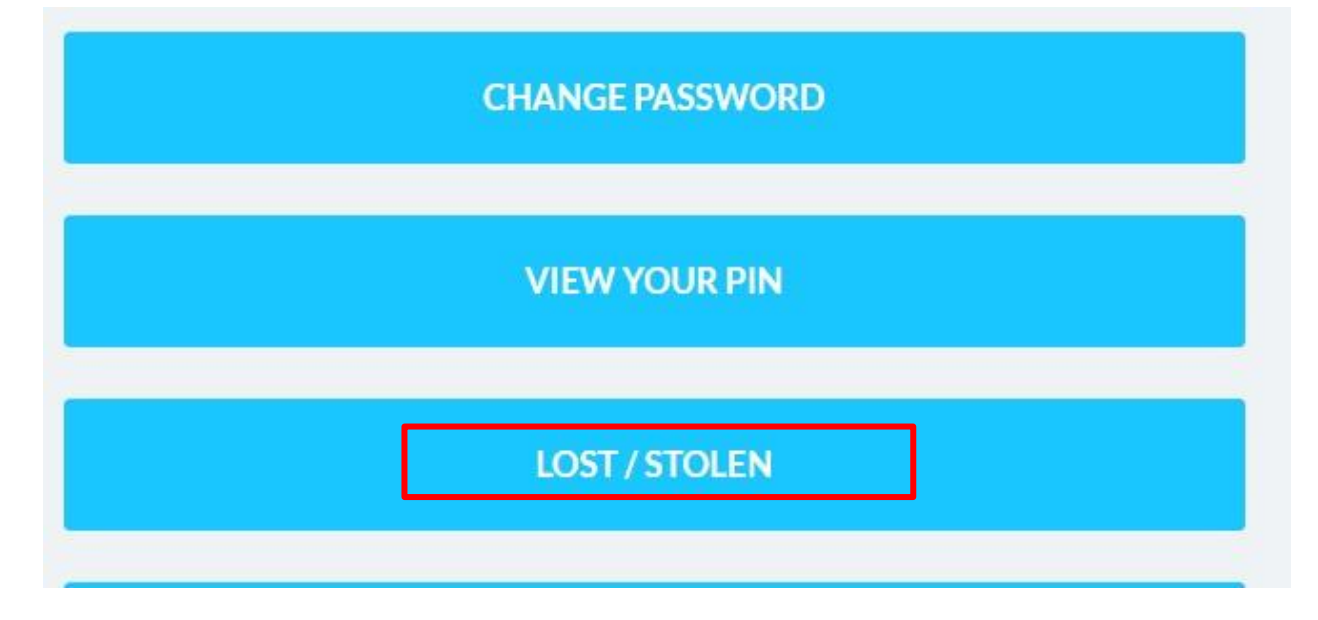

4. Należy postępować zgodnie z poleceniami, wpisać powód zastrzeżenia karty.

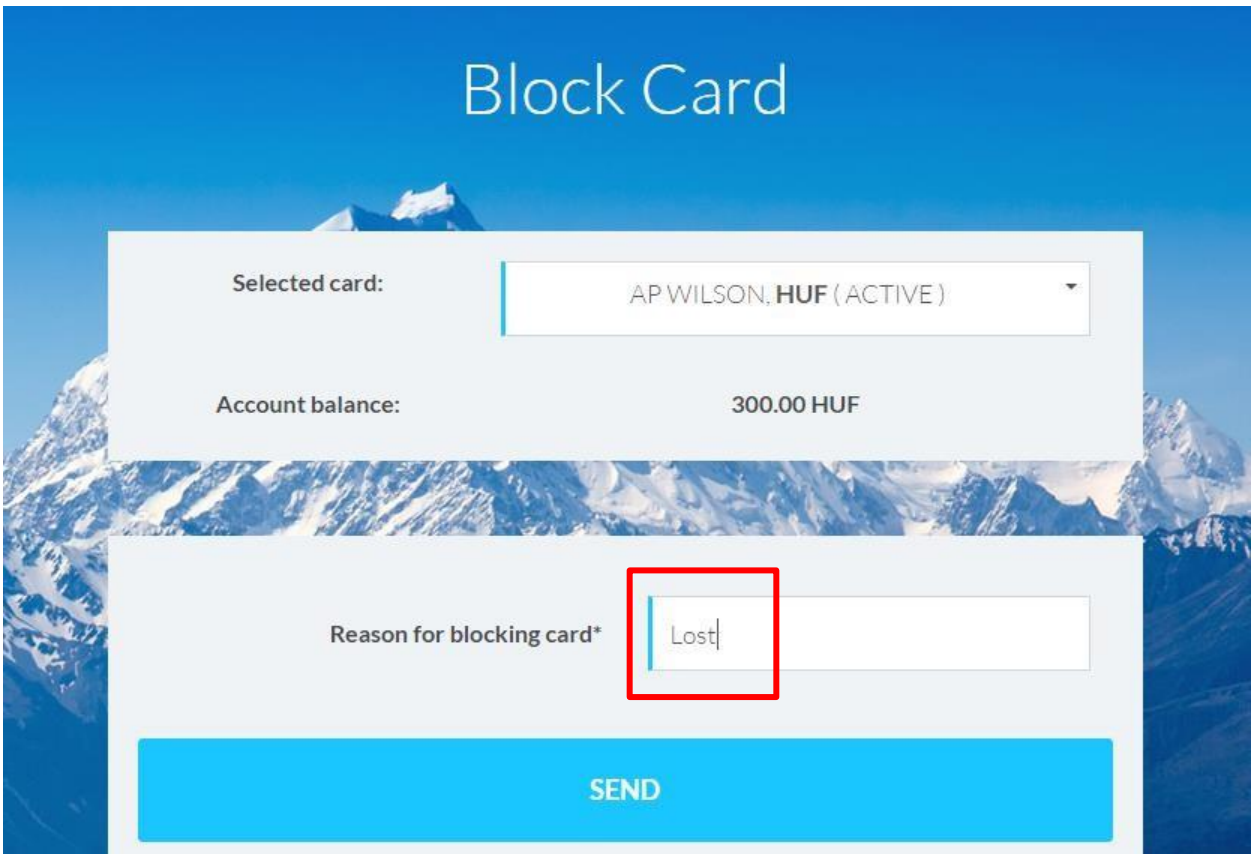

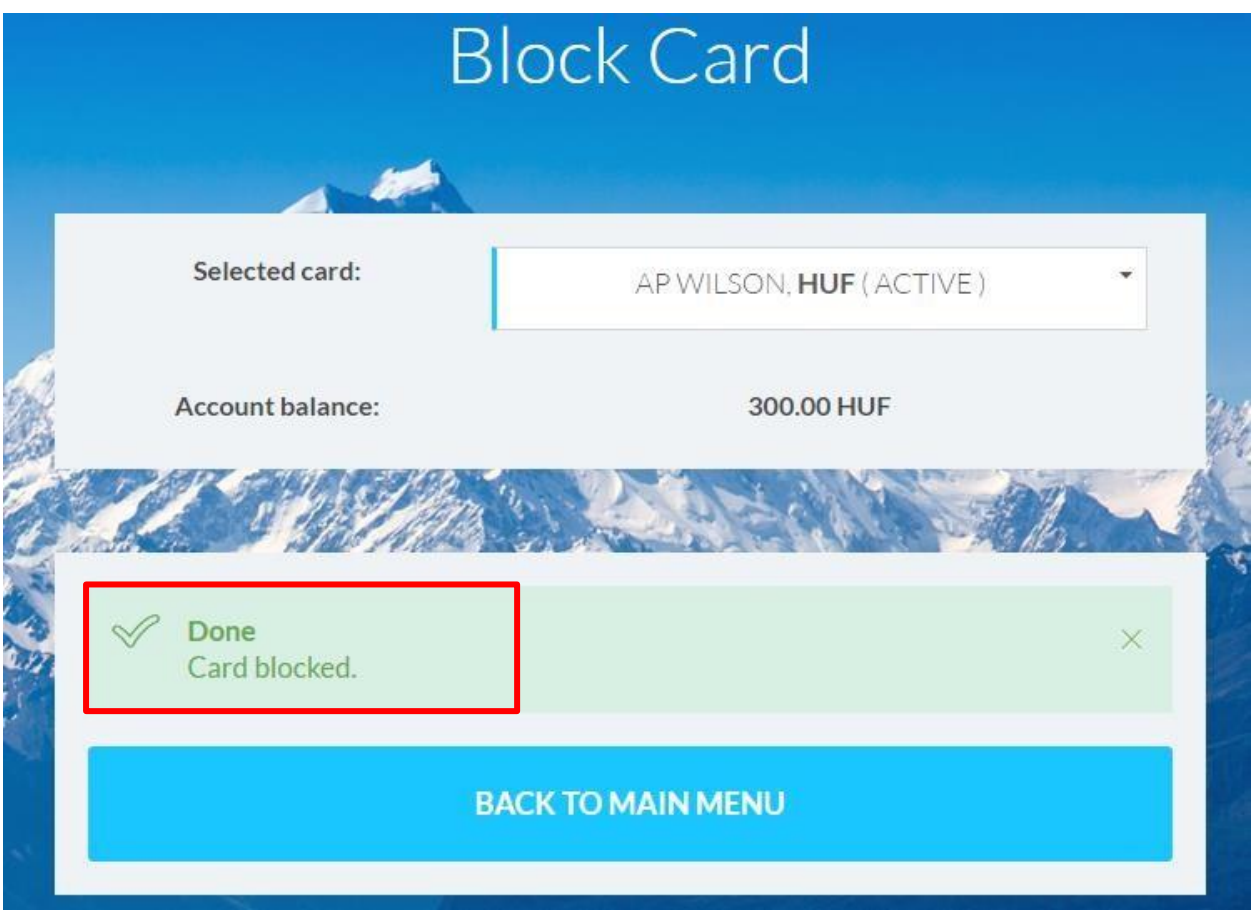

#### **3.4 Zobaczenie kodu PIN**

Po aktywacji karty lub jeśli zapomniano kod PIN zawsze można zobaczyć korzystając z pomocy poniższej funkcji.

1. W celu zobaczenia kodu PIN należy wybrać kartę iz głównego menu 'View your PIN'

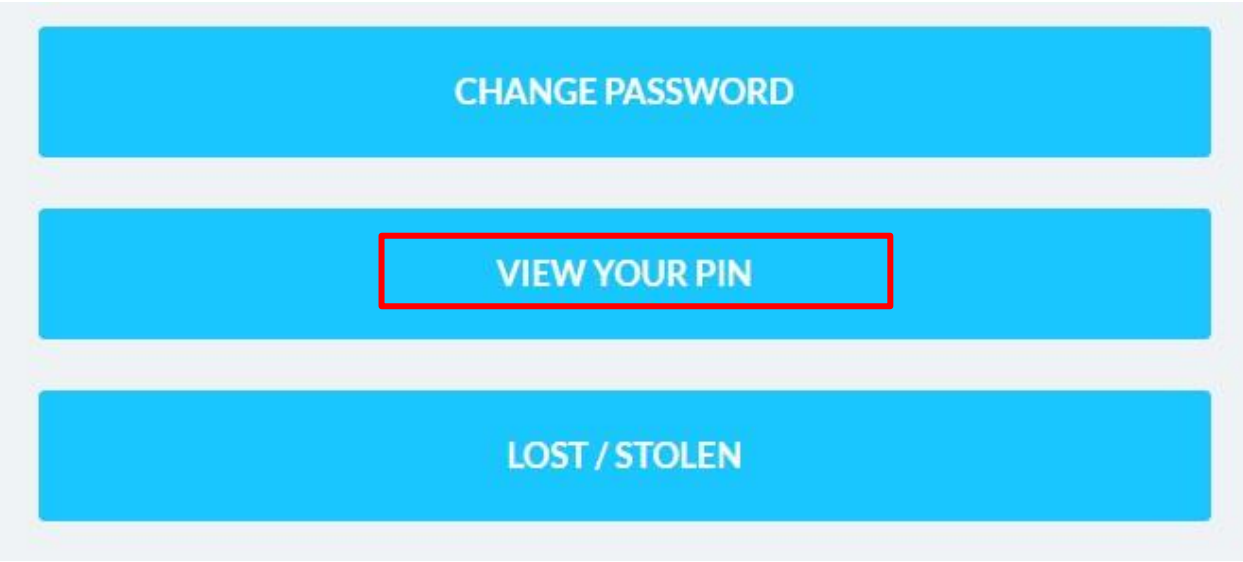

2. System wyśle na ten adres mailowy hasło jednorazowego użytku, które jest zgodne z nazwą użytkownika. Prosimy wpisać to hasło w pojawiające się okienko. Pana/Pani kod PIN na kilka sekund pojawi się na ekranie.

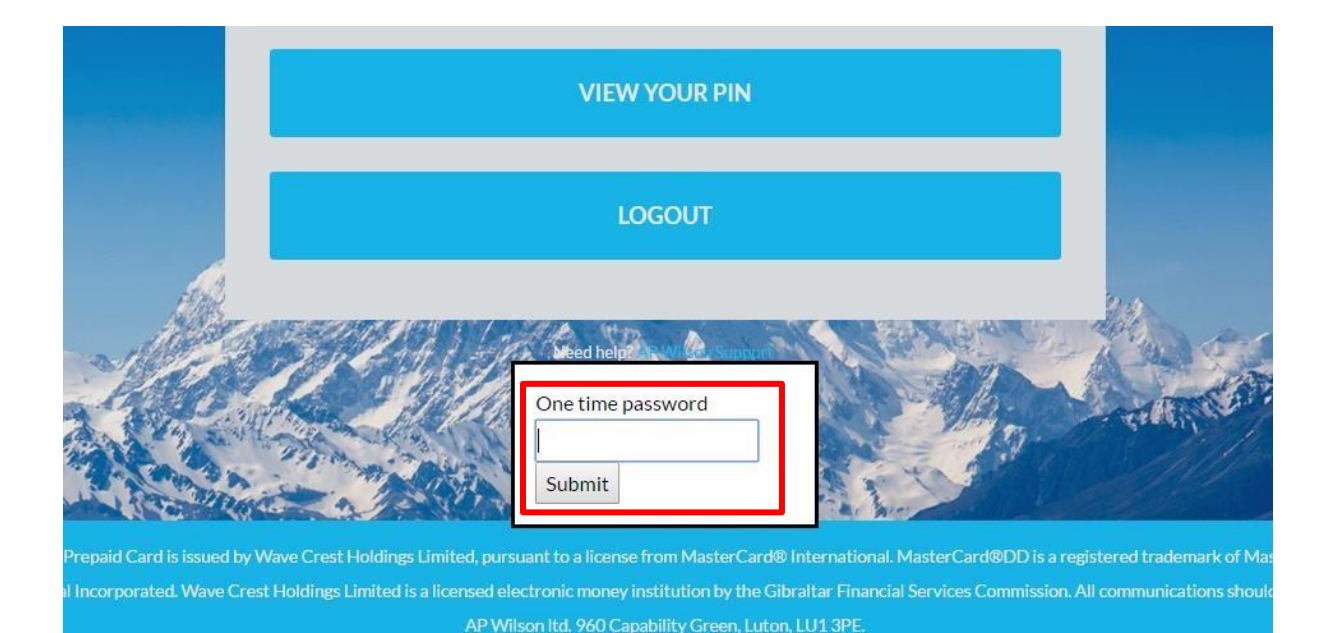

3. Prosimy o zapamiętanie kodu PIN, ponieważ będzie on potrzebny przy pobieraniu gotówki z bankomatu i przy płatnościach podczas zakupów. Nigdy nie należy przechowywać kodu PIN obok karty! Nigdy nie należy podawać nikomu kodu PIN!

#### **3.5 Obejrzenie profilu**

1. Zawsze można zobaczyć dane konta, jeśli z głównego menu wybrany zostanie 'View Profile'.

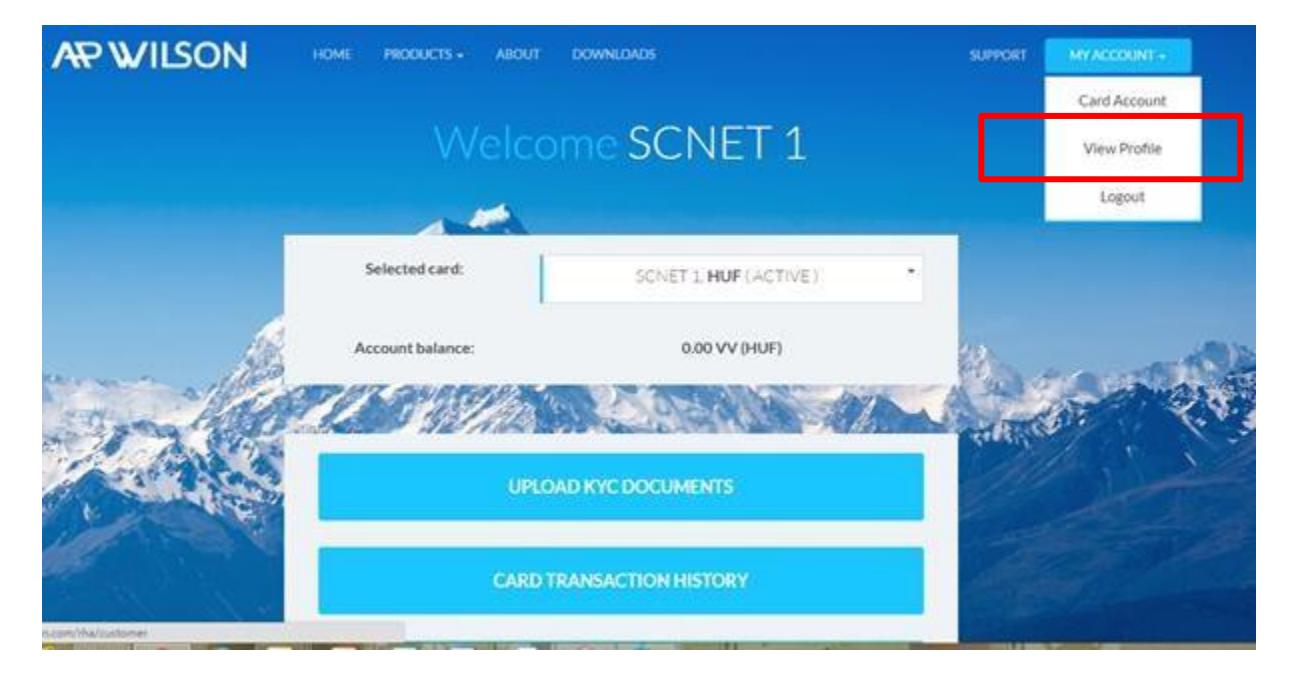

2. W celu dodania nowego adresu mailowego do powiadomień, należy wypełnić potrzebne pola i przycisnąć przycisk 'Save'.

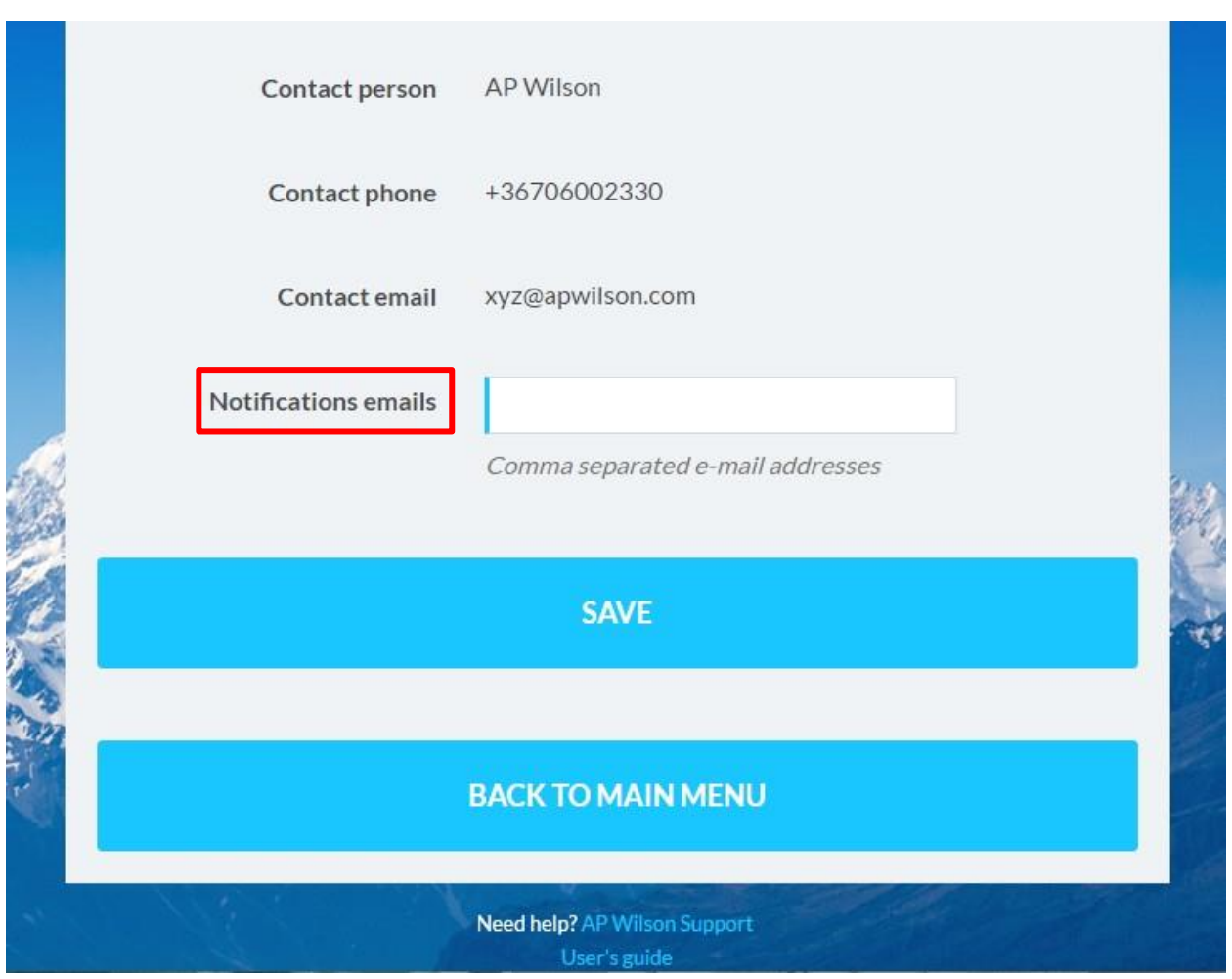

3. W celu zmiany danych osobowych, należy nawiązać kontakt z naszym Biurem Obsługi Klienta pod adresem e-mailowym [support@apwilson.com](mailto:support@apwilson.com).

## **4 Załączenie dokumentów właściciela karty**

Jeśli Pan/Pani lub pracodawca złoży zamówienie na kartę, proces produkcji karty zostanie rozpoczęty I karta zostanie przygotowana w ciągu 2 dni. Karta zostaje wydana na podstawie danych podanych w zamówieniu. O ile Pan/Pani lub pracodawca/partner biznesowy chciałby doładować kartą kwotą przekraczającą 2500 Eur (lub równowartością kwoty określonej w Tabeli Limitów (Limit Schedule) w innej walucie), wtedy konieczne jest podanie dalszych informacji osobistych. Limity karty są określone na podstawie tzw. kwalifikacji KYC (**K**now **Y**our **C**ustomer) właściciela (patrz tabela Limitów). Limity związane z kartą w przypadku złożenia potrzebnej dokumentacji można zwiększyć do następnego poziomu.

W celu podniesienia kwalifikacji KYC potrzebne jest załączenie następujących dokumentów: dokument potwierdzający tożsamość: paszport, dowód osobisty, inny dokument urzędowy; dokument potwierdzający miejsce zamieszkania: karta meldunkowa, rachunek za media lub inny urzędowy rachunek lub zaświadczenie. Załączone dokumenty przed zmianą kwalifikacji zostaną sprawdzone.

#### **4.1 Kroki dotyczące załączenia dokumentów**

- 1. Należy odwiedzić stronę <https://apwilson.com/wavecrest/> i zalogować się na koncie online.
- 2. Należy wybrać 'Upload KYC Documents'

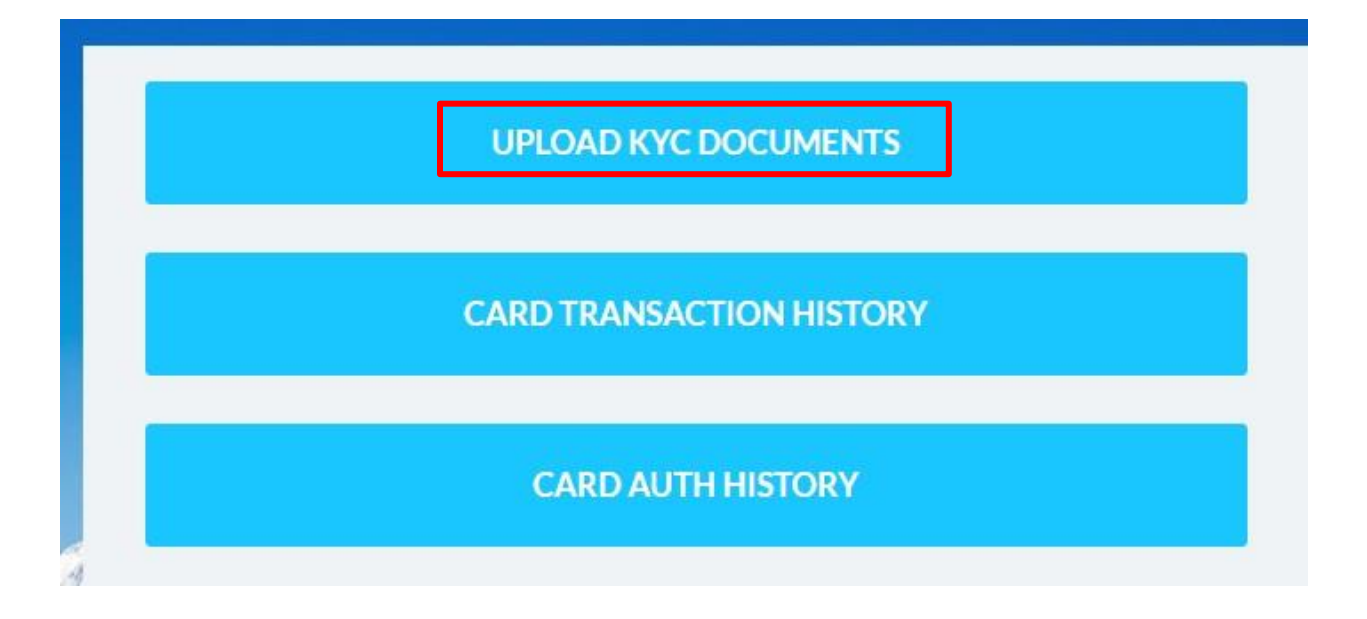

3. Należy wybrać dokumenty, które chce Pan/Pani załączyć i nacisnąć przycisk 'Upload'.

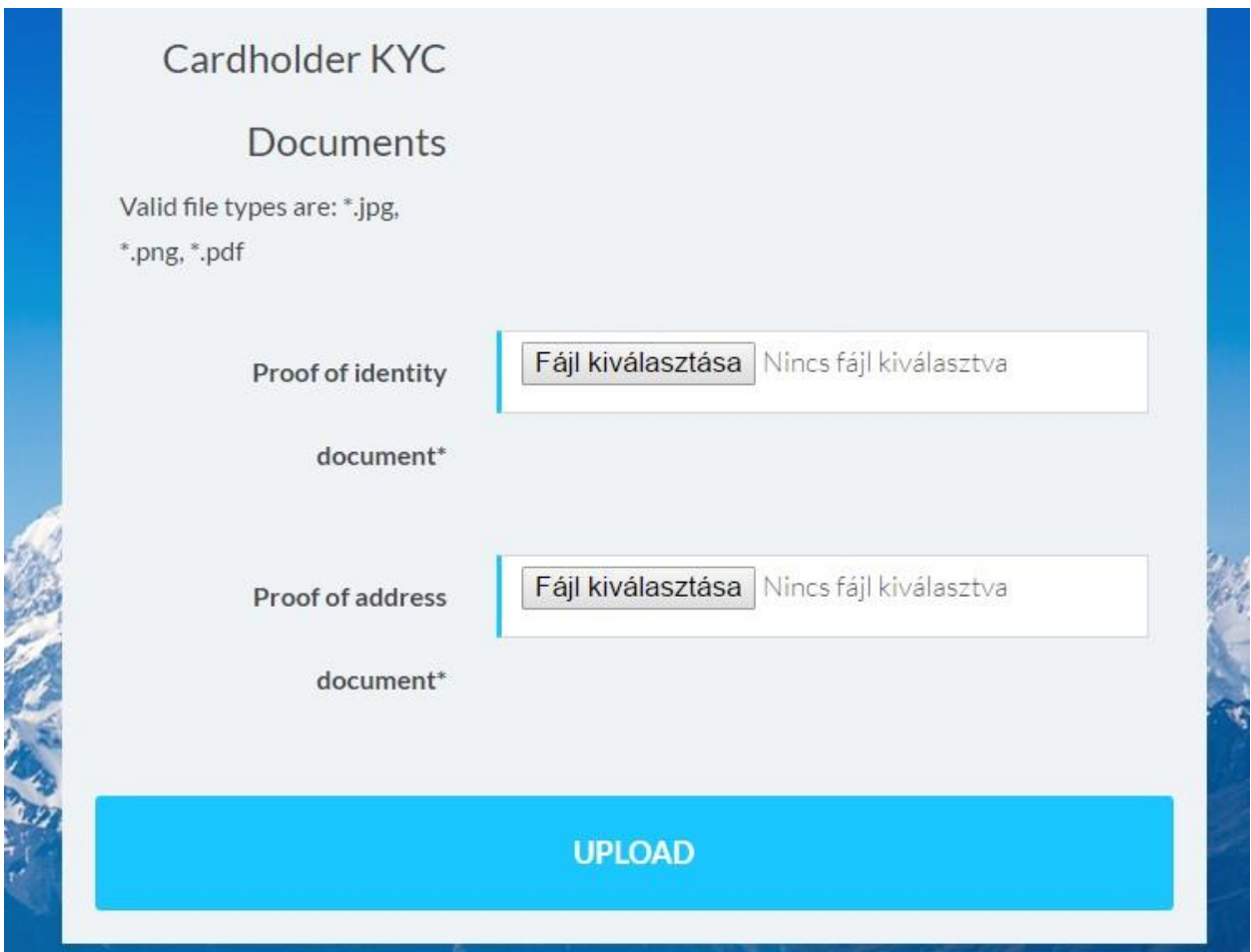

Zwracamy uwagę na to, że przyjmowane są również czarno-białe kopie, ale zarówno kolorowe jak i czarnobiałe kopie muszą być odpowiedniej jakości, na których widoczna jest twarz i wszystkie cechy są w pełni rozpoznawalne.

**Wiadomość dotycząca zabezpieczeń: AP Wilson nigdy nie prosi o podanie żadnych danych osobowych takich jak kod PIN, hasło lub aby otworzyć konto poprzez link wysłany mailem.**